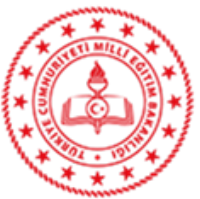

## **AÇIK ÖĞRETİM İMAM HATİP LİSESİ MÜDÜRLÜĞÜ**

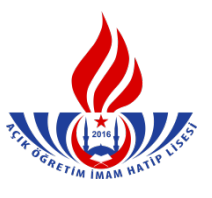

## **ARASINIF / TASDİKNAMELİ ÖĞRENCİ YENİ KAYIT İŞLEMLERİ**

**1.** İlk defa kayıt yaptıracak öğrenciler için "Yeni Kayıt İşlemleri" menüsünden "Yeni Kayıt Sekmesi" seçilir. (Şekil – 1)

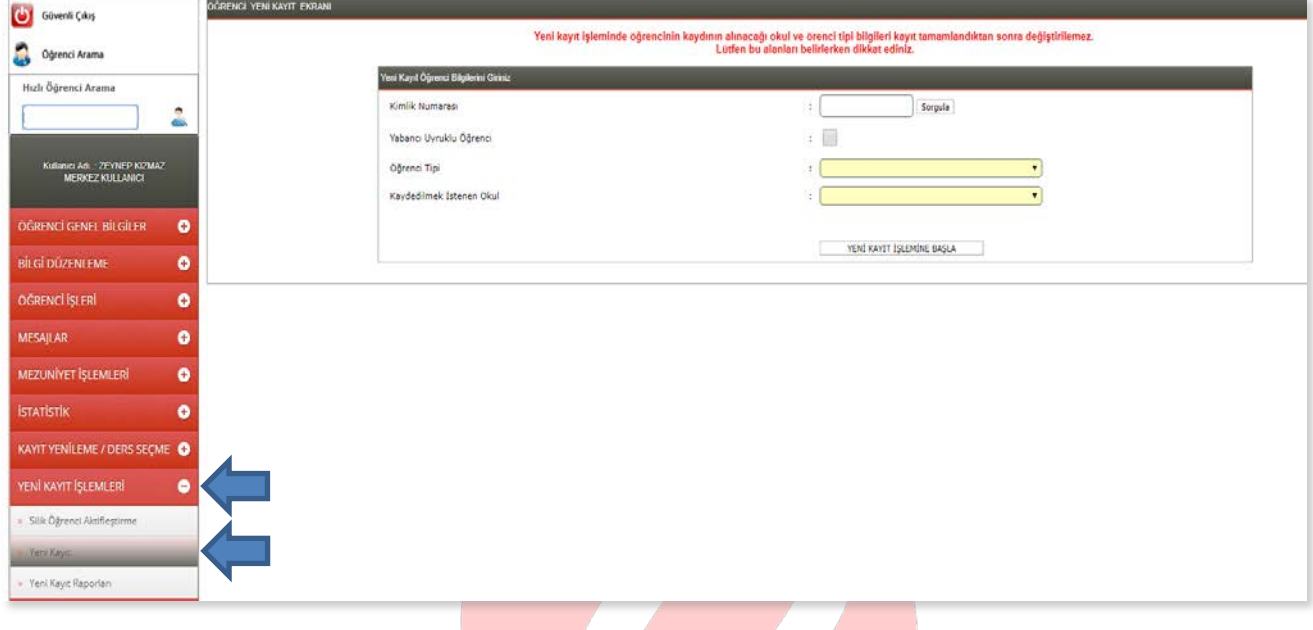

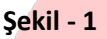

**2.** İlk aşamada TC kimlik numarası girilir; "Sorgula" butonuna tıklanır. Sonra öğrenci tipi belirlenir. TC Kimlik numarası bulunmayan (Türk vatandaşı olmayıp ülkemizde yaşayan yabancı uyruklu kişiler) öğrenci kayıtları için "Yabancı Uyruklu Öğrenci" sekmesinin işaretlenmesi gerekmektedir. Kaydedilmek istenen okul listesinden seçim yapılıp "Yeni Kayıt İşlemine Başla" butonuna basıldığında işlem başlatılmış olur. (Şekil – 2)

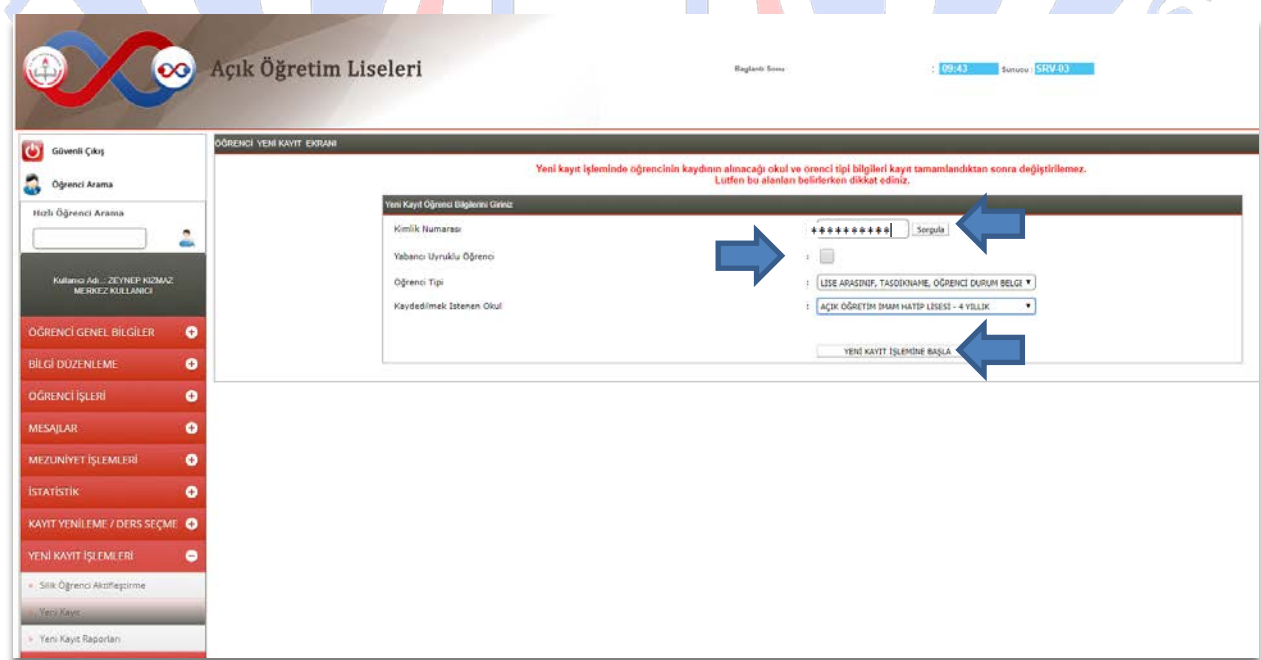

**3.** Kayıt işlemine başlanıldığında TC kimlik numarası girilen öğrencinin özlük bilgileri, kaydedilen okul ve öğrenci tipi çok iyi kontrol edilmeli, hata varsa kayıt işleminden vazgeçilmeli hata yok ise "Kayıt İşlemine Başla" butonuna basılmalıdır. (Şekil – 3)

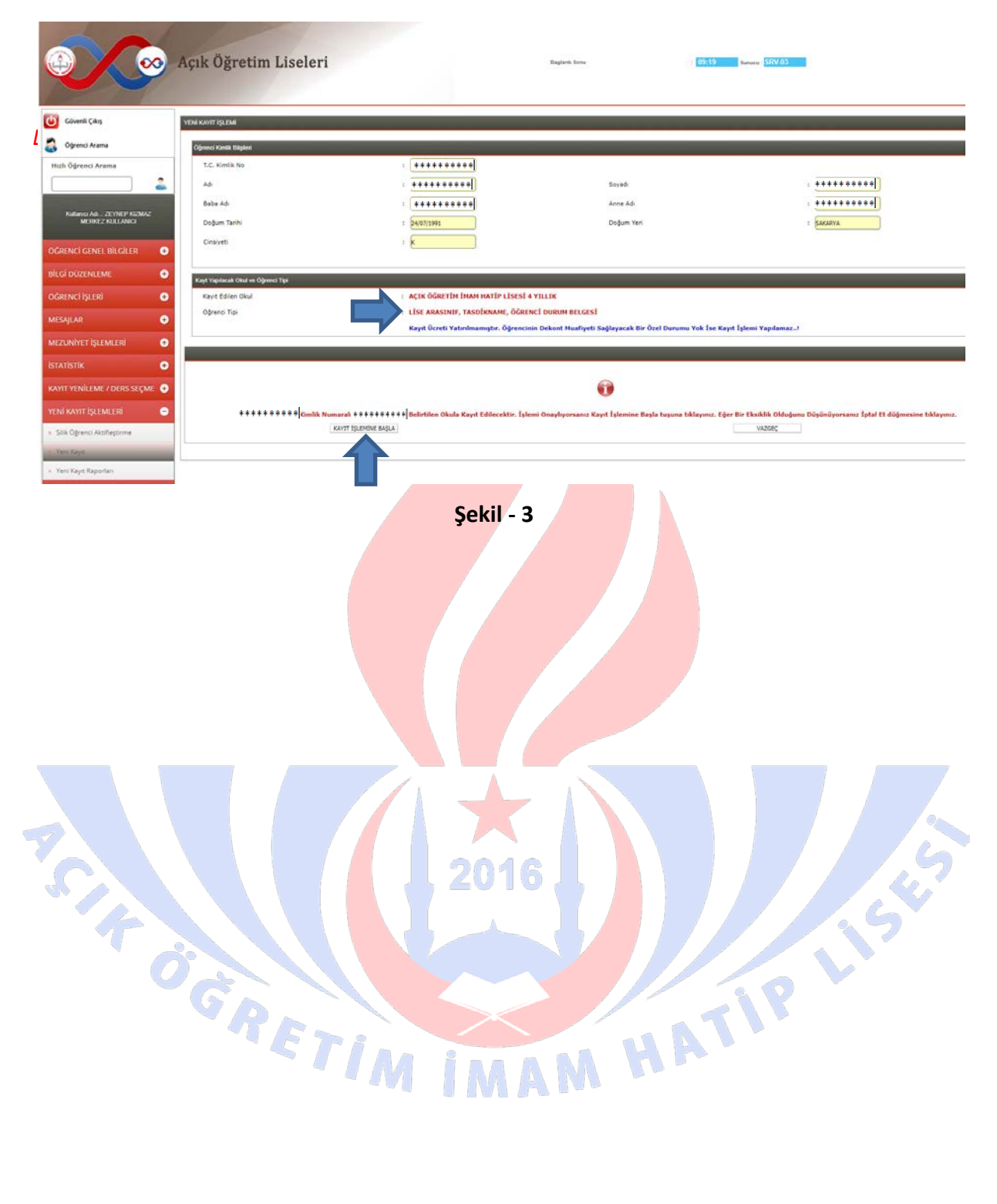

**4.** Açılan sayfada doldurulması gereken yerler manuel olarak doldurulup "Kaydet" butonuna basılmalıdır. Verilerden herhangi biri ya da birkaçı doldurulmadığı takdirde kayıt işlemi yapılamaz ve sistem gerekli uyarıyı verir. (Şekil – 4)  $A010$ 

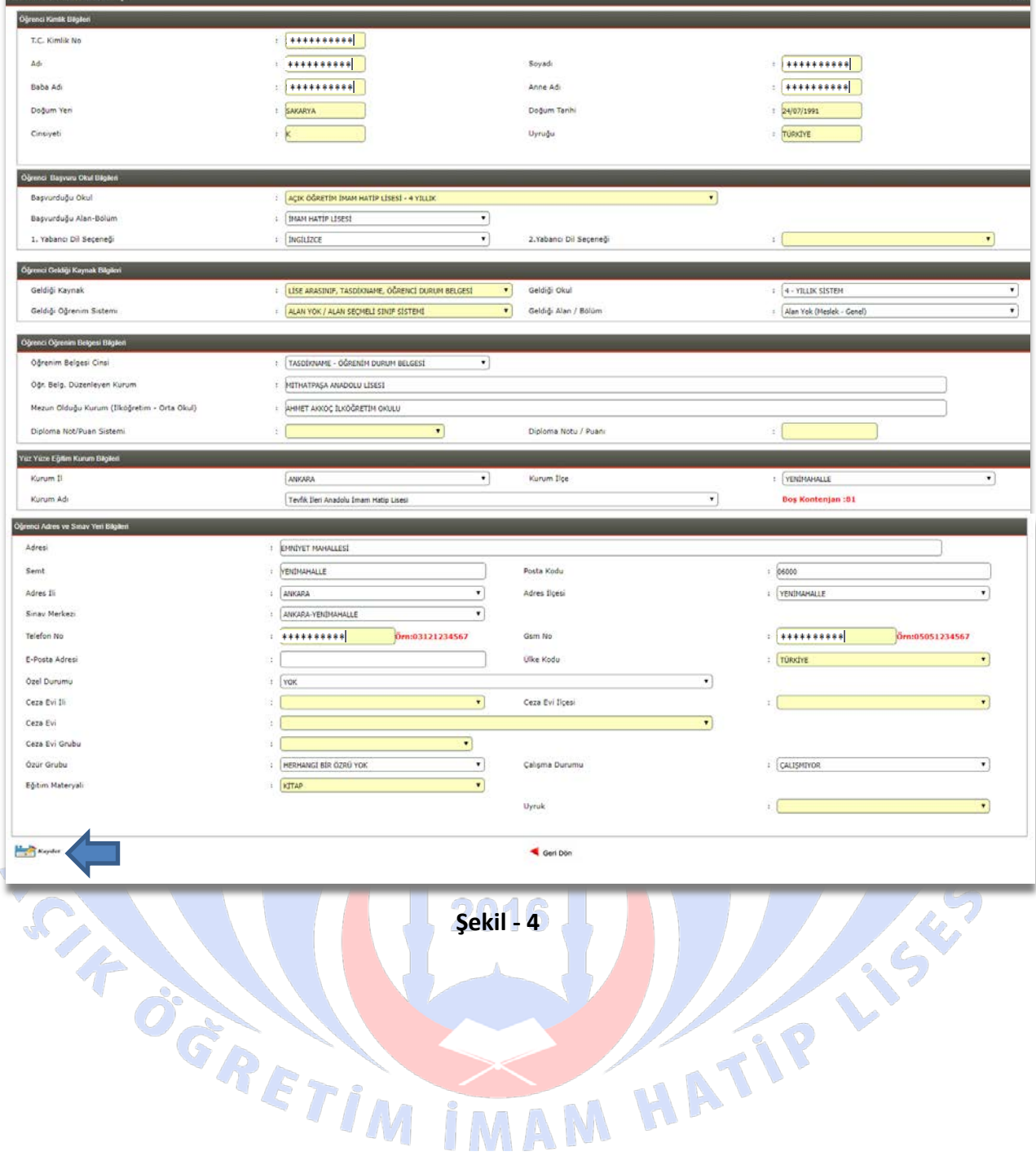

*NOT 1: Eğer öğrencinin tasdiknamesi e-okuldan gelmedi ise "Tasdikname Derslerini Kayıt Etmeden Devam Etmek İçin Tıklayınız" bölümüne tıklayıp öğrencinin not bilgilerini içeren tasdikname ve öğrenim belgesini tarayınız. (Şekil – 5)*

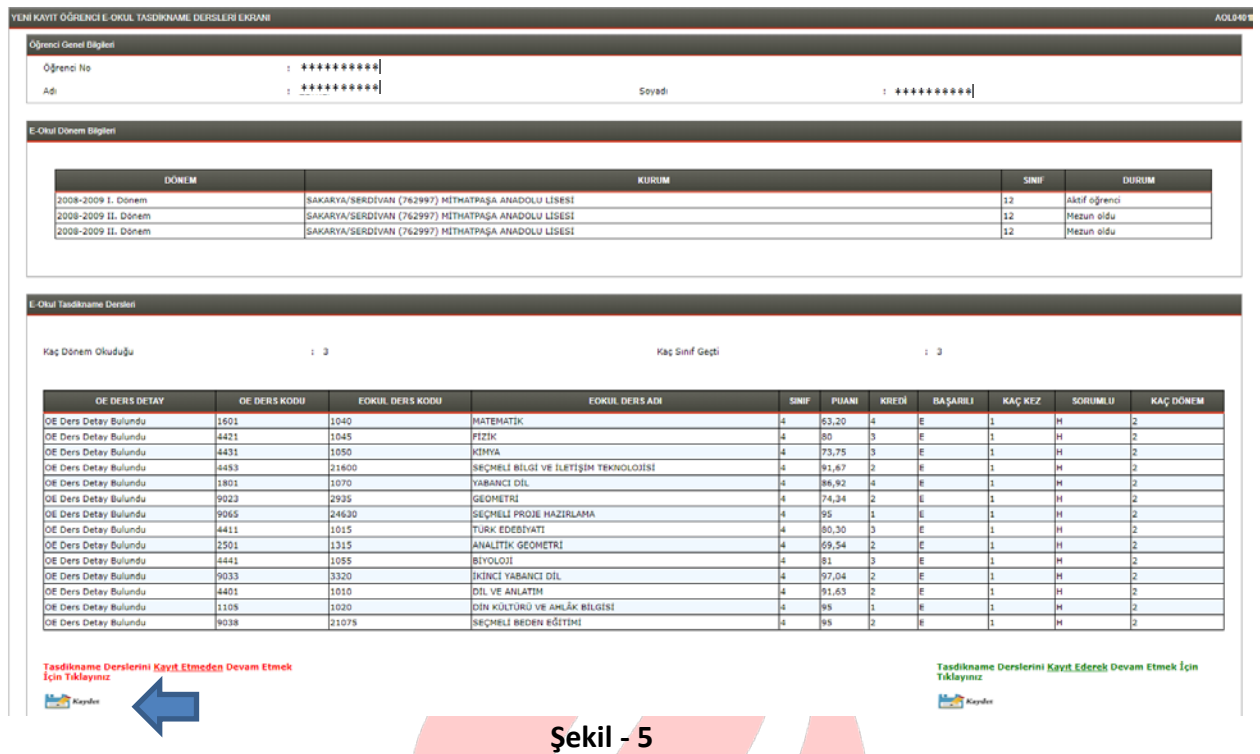

Öğrenci numarası oluştuktan sonra;

İlk önce "Yazdır" butonuna basılarak "Öğrenci Onay Raporu Al" seçeneği tıklanır. Çıktı alınarak öğrenciye imzalatılır ve dosyasına konulur.

 $\overline{a}$ 

Daha sonra yine "Yazdır" butonuna basılarak "Öğrenci Şifre Raporu Al" seçeneği tıklanır. Çıktı alınarak öğrenciye verilir. (Şekil – 6)

> $\mathcal{L}$ - 4

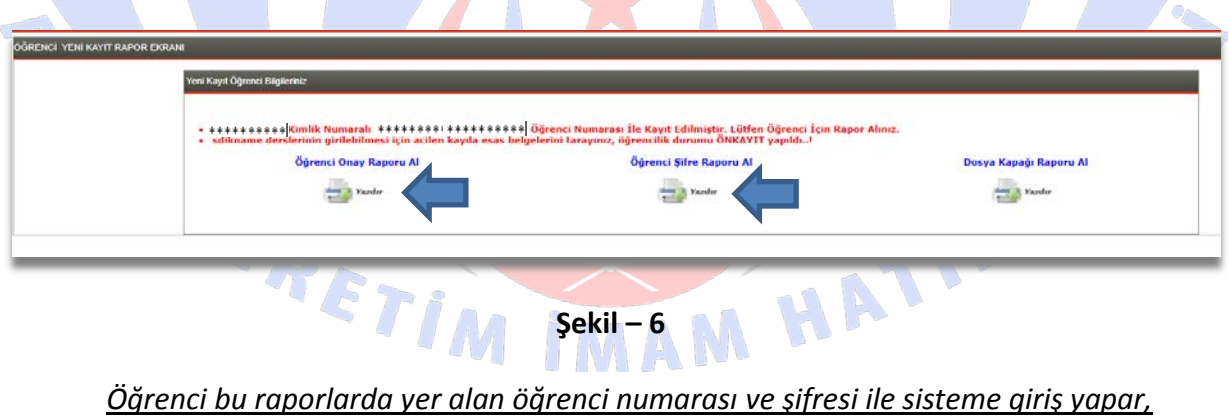

*derslerini seçer, sınava gireceği yeri öğrenir ve her türlü iş ve işlemlerini yürütür.*

*NOT 2: Eğer öğrencinin tasdiknamesi e okuldan geldi ise "Tasdikname Derslerini Kayıt Ederek Devam Etmek İçin Tıklayınız" bölümüne tıklayıp öğrencinin e okuldan gelmiş olan ders notlarını sisteme aktarınız. (Şekil – 7)*

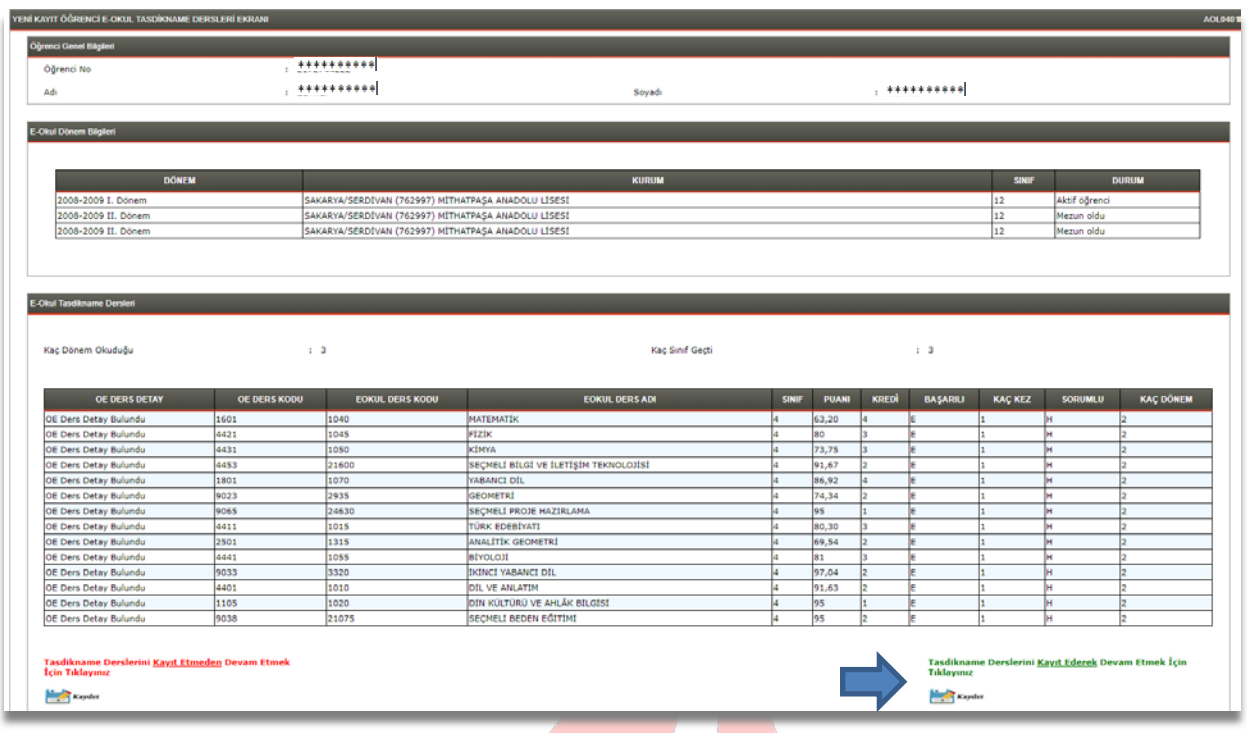

**Şekil – 7**

Öğrenci numarası oluştuktan sonra;

İlk önce "Yazdır" butonuna basılarak "Öğrenci Onay Raporu Al" seçeneği tıklanır. Çıktı alınarak öğrenciye imzalatılır ve dosyasına konulur.

Daha sonra yine "Yazdır" butonuna basılarak "Öğrenci Şifre Raporu Al" seçeneği tıklanır. Çıktı alınarak öğrenciye verilir. (Şekil – 8)

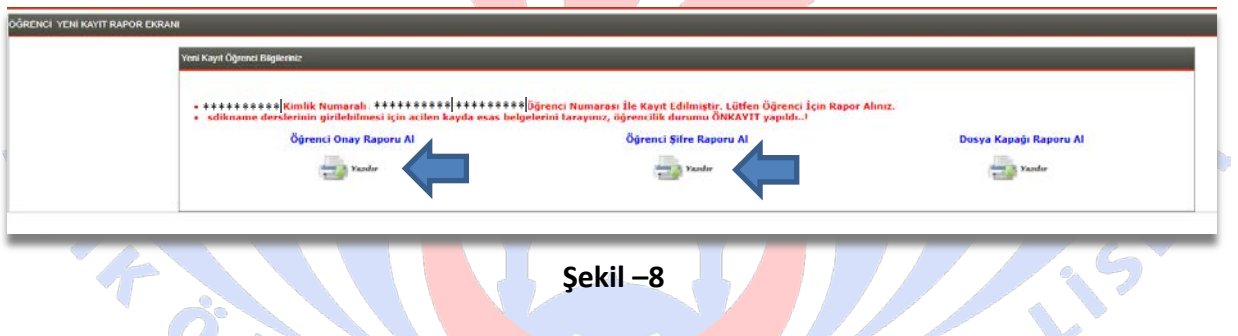

*Öğrenci bu raporlarda yer alan öğrenci numarası ve şifresi ile sisteme giriş yapar, derslerini seçer, sınava gireceği yeri öğrenir ve her türlü iş ve işlemlerini yürütür.*